# ACFA Intellect

# Руководство по настройке и работе с модулем интеграции Риф Стринг

Last update 27/08/2020

# Содержание

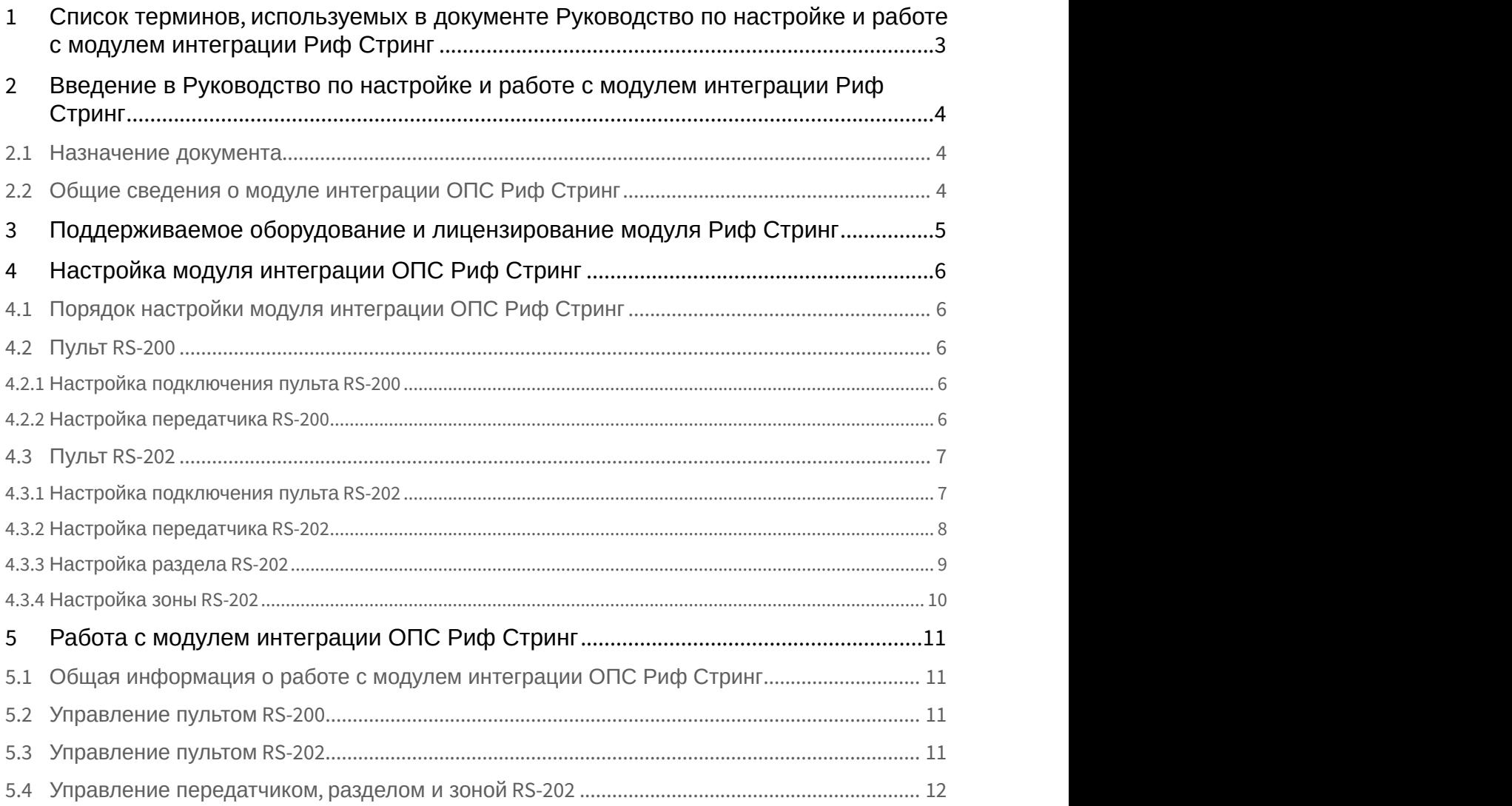

## <span id="page-2-0"></span>1 Список терминов, используемых в документе Руководство по настройке и работе с модулем интеграции Риф Стринг

Интегрированная система *ОПС Риф Стринг* − система, представляющая собой объединение аппаратных и программных средств. Система предназначена для организации централизованной охраны групп стационарных объектов.

Сервер *Интеллект* – компьютер с установленной конфигурацией **Сервер** программного комплекса *Интеллект*.

<span id="page-3-0"></span>2 Введение в Руководство по настройке и работе с модулем интеграции Риф Стринг

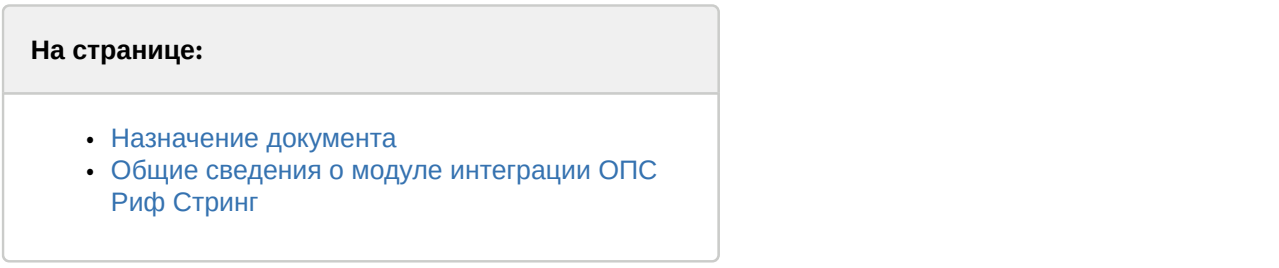

## <span id="page-3-1"></span>2.1 Назначение документа

Документ *Руководство по настройке и работе с модулем интеграции ОПС Риф Стринг* является справочно информационным пособием и предназначен для операторов модуля *ОПС Риф Стринг*. Данный модуль работает в составе подсистемы охранно-пожарной сигнализации, реализованной на базе программного комплекса *Интеллект*.

В данном Руководстве представлены следующие материалы:

- 1. общие сведения о модуле интеграции *ОПС Риф Стринг*;
- 2. настройка модуля интеграции *ОПС Риф Стринг*;
- 3. работа с модулем интеграции *ОПС Риф Стринг*.

#### <span id="page-3-2"></span>2.2 Общие сведения о модуле интеграции ОПС Риф Стринг

Модуль интеграции *ОПС Риф Стринг* работает в составе подсистемы *ОПС*, реализованной на базе программного комплекса *Интеллект*, и предназначен для управления системой *ОПС Риф Стринг*.

#### **Примечание.**

Подробные сведения о системе ОПС *Риф Стринг приведены в официальной справочной документации* (*производитель компания* «*Сингнал*-*ОПС*»).

- 1. конфигурирование системы *ОПС Риф Стринг* (производитель НИТП НИТА);
- 2. обеспечение взаимодействия *ОПС Риф Стринг* с программным комплексом *Интеллект* (мониторинг, управление).

На момент написания документации в ПК Интеллект интегрированы пульты RS-200 и RS-202.

Перед настройкой модуля интеграции *ОПС Риф Стринг* необходимо выполнить следующие действия:

- 1. установить аппаратные средства *ОПС Риф Стринг* на охраняемый объект;
- 2. подключить *ОПС Риф Стринг* к Серверу.

# <span id="page-4-0"></span>3 Поддерживаемое оборудование и лицензирование модуля Риф Стринг

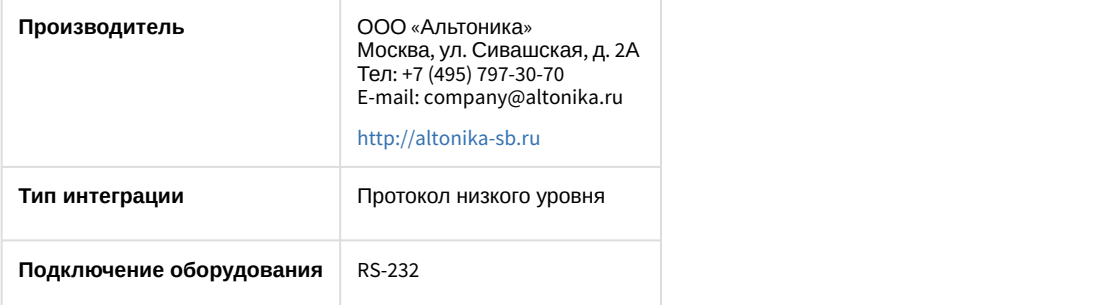

#### **Поддерживаемое оборудование**

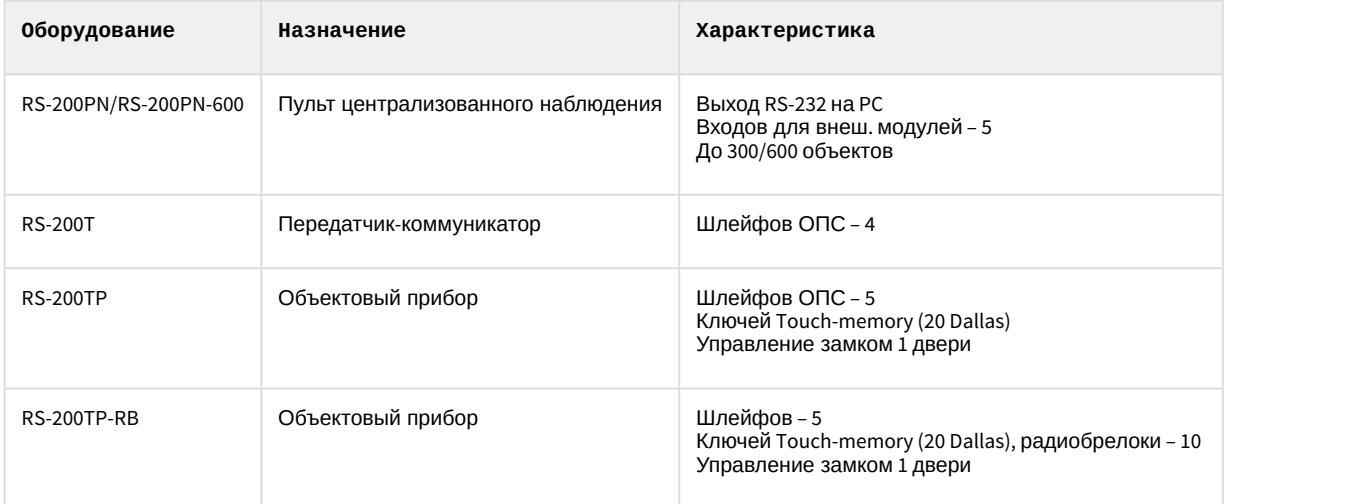

**Защита модуля**

За 1 COM-порт.

# <span id="page-5-0"></span>4 Настройка модуля интеграции ОПС Риф Стринг

## <span id="page-5-1"></span>4.1 Порядок настройки модуля интеграции ОПС Риф Стринг

Перед началом настройки модуля интеграции *ОПС Риф Стринг* необходимо создать объект **Система Риф Стринг** на вкладке **Оборудование** диалогового окна **Настройка системы**.

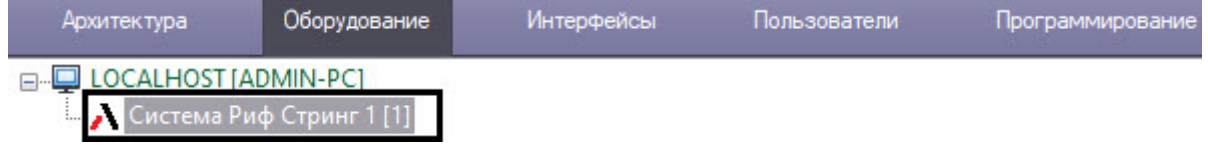

## <span id="page-5-2"></span>4.2 Пульт RS-200

#### <span id="page-5-3"></span>4.2.1 Настройка подключения пульта RS-200

Настройка подключения пульта RS-200 осуществляется на панели настройки объекта **Пульт RS-200**. Данный объект создается на базе объекта **Система Риф Стринг** на вкладке **Оборудование** диалогового окна **Настройка системы**.

Настройка подключения пульта RS-200 проходит следующим образом:

1. Перейти на панель настроек объекта **Пульт RS-200**.

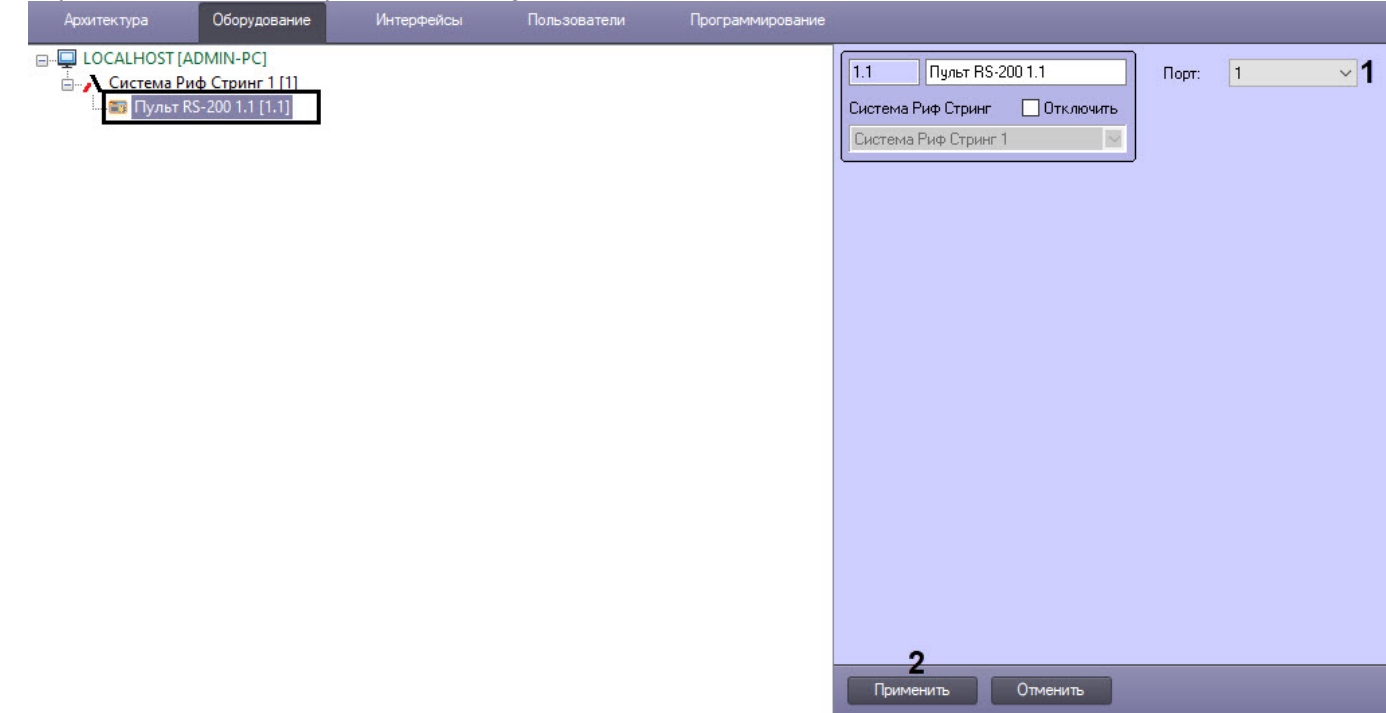

- 2. Из раскрывающегося списка **Порт** (**1**) выбрать COM-порт подключения пульта RS-200.
- 3. Нажать на кнопку **Применить** (**2**).

Настройка подключения пульта RS-200 завершена.

#### <span id="page-5-4"></span>4.2.2 Настройка передатчика RS-200

Настройка передатчика пульта RS-200 осуществляется на панели настройки объекта **Передатчик Риф Стринг**. Данный объект создается на базе объекта **Пульт RS-200** на вкладке **Оборудование** диалогового окна **Настройка системы**.

Для настройки передатчика пульта RS-200 необходимо выполнить следующие действия:

#### 1. Перейти на панель настроек объекта **Передатчик Риф Стринг**.

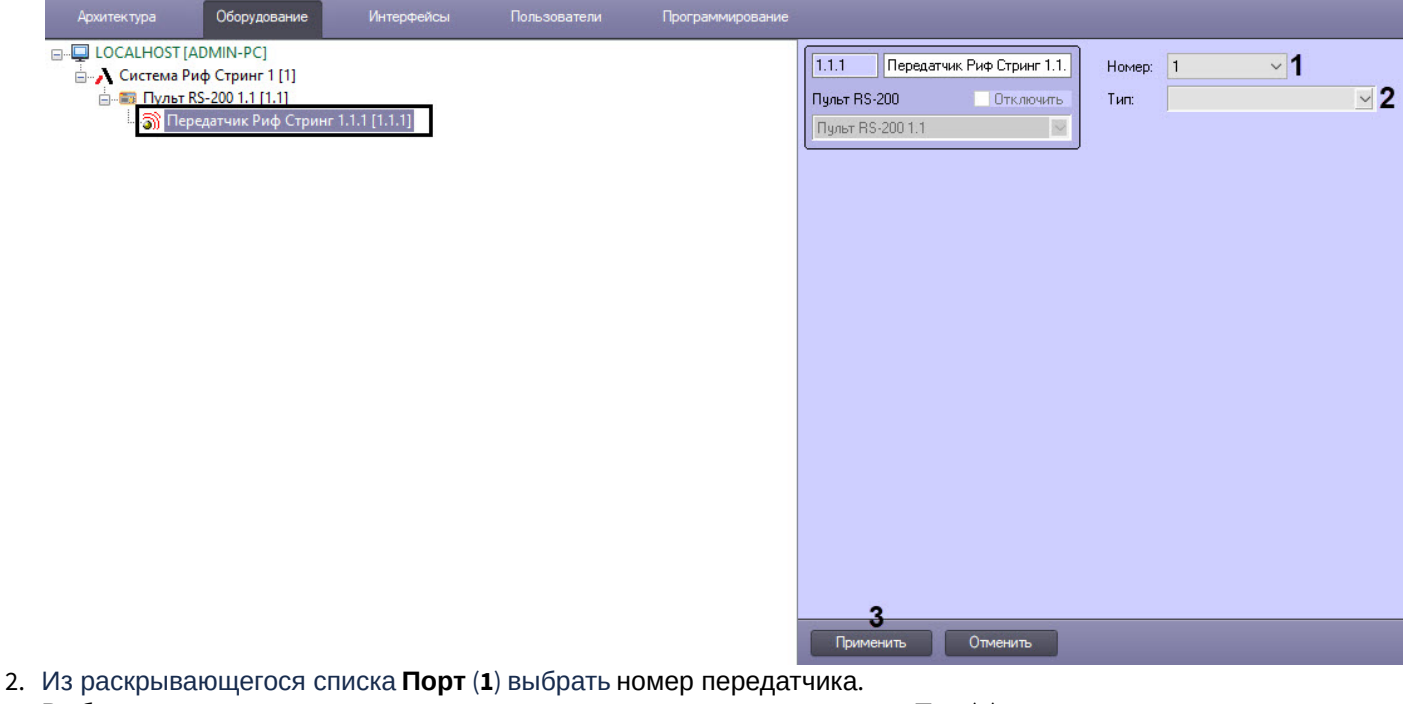

- 3. Выбрать тип используемого передатчика из раскрывающегося списка **Тип** (**2**).
- 4. Нажать на кнопку **Применить** (**3**).

Настройка передатчика пульта RS-200 завершена.

#### <span id="page-6-0"></span>4.3 Пульт RS-202

#### <span id="page-6-1"></span>4.3.1 Настройка подключения пульта RS-202

Настройка подключения пульта RS-202 осуществляется на панели настройки объекта **Пульт RS-202**. Данный объект создается на базе объекта **Система Риф Стринг** на вкладке **Оборудование** диалогового окна **Настройка системы**.

Настройка подключения пульта RS-202 проходит следующим образом:

1. Перейти на панель настроек объекта **Пульт RS-202**.

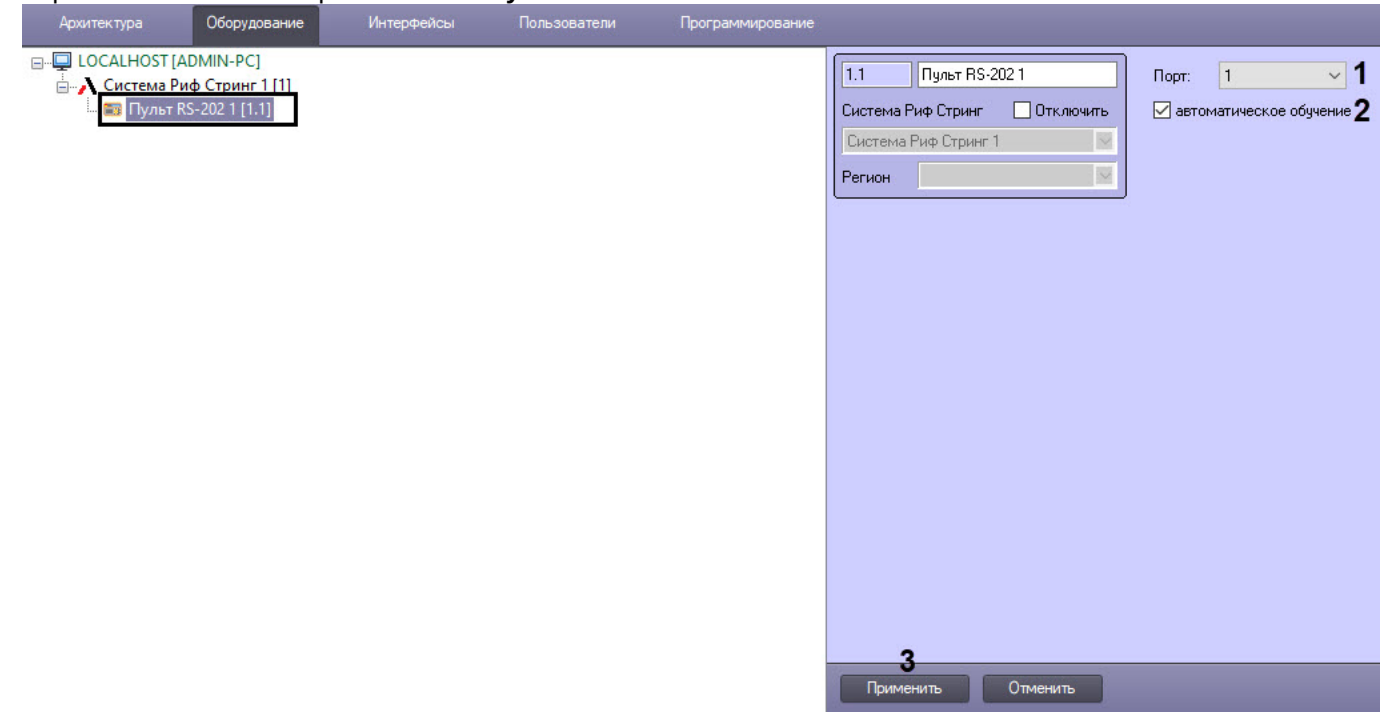

- 2. Из раскрывающегося списка **Порт** (**1**) выбрать COM-порт подключения пульта RS-202.
- 3. Установить флажок **Автоматическое обучение** (**2**), если необходимо включить автоматическую регистрацию кода передатчиков в памяти ПЦН.
- 4. Нажать на кнопку **Применить** (**2**).

Настройка подключения пульта RS-202 завершена.

#### <span id="page-7-0"></span>4.3.2 Настройка передатчика RS-202

Настройка передатчика пульта RS-202 осуществляется на панели настройки объекта **Передатчик RS202**. Данный объект создается на базе объекта **Пульт RS-202** на вкладке **Оборудование** диалогового окна **Настройка системы**.

Для настройки передатчика пульта RS-202 необходимо выполнить следующие действия:

1. Перейти на панель настроек объекта **Передатчик RS202**.

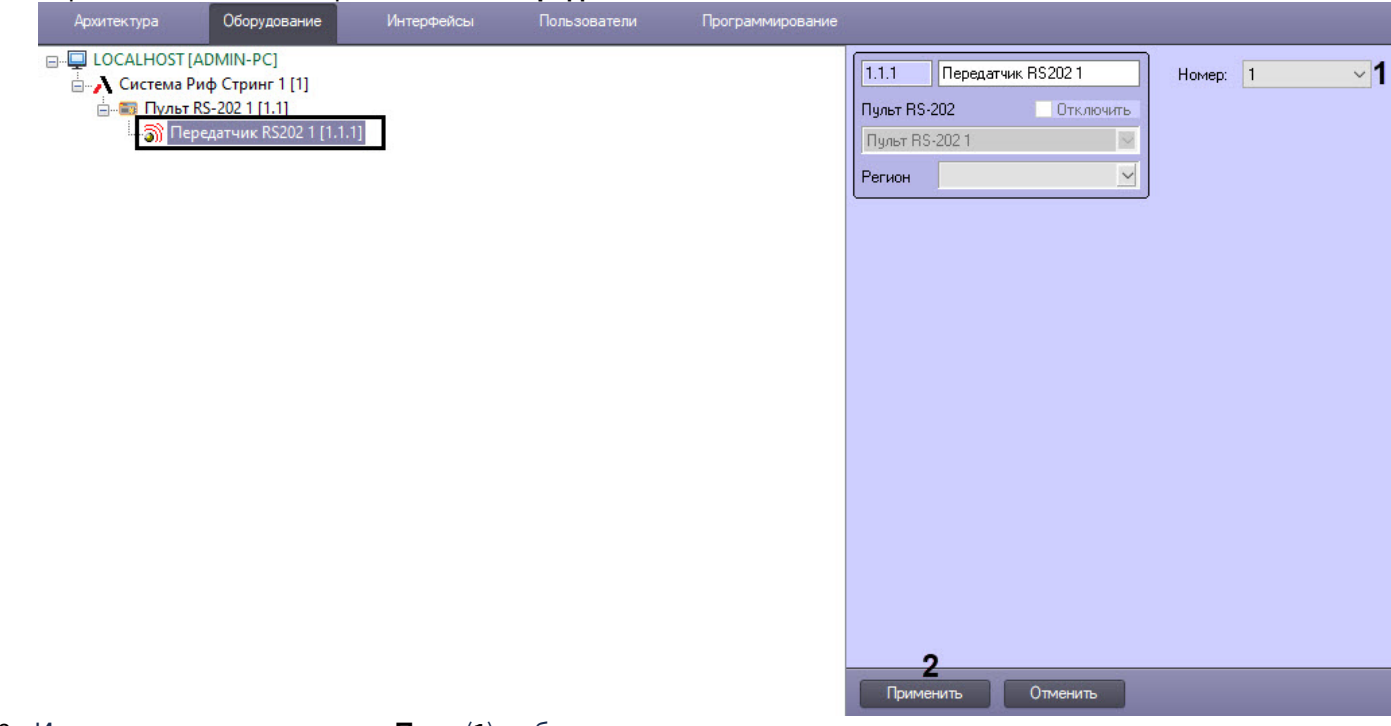

- 2. Из раскрывающегося списка **Порт** (**1**) выбрать номер передатчика.
- 3. Нажать на кнопку **Применить** (**2**).

Настройка передатчика пульта RS-202 завершена.

#### <span id="page-8-0"></span>4.3.3 Настройка раздела RS-202

Настройка раздела RS-202 осуществляется на панели настройки объекта **Раздел RS202**. Данный объект создается на базе объекта **Передатчик RS202** на вкладке **Оборудование** диалогового окна **Настройка системы**.

Для настройки раздела RS-202 необходимо выполнить следующие действия:

1. Перейти на панель настроек объекта **Раздел RS202**.

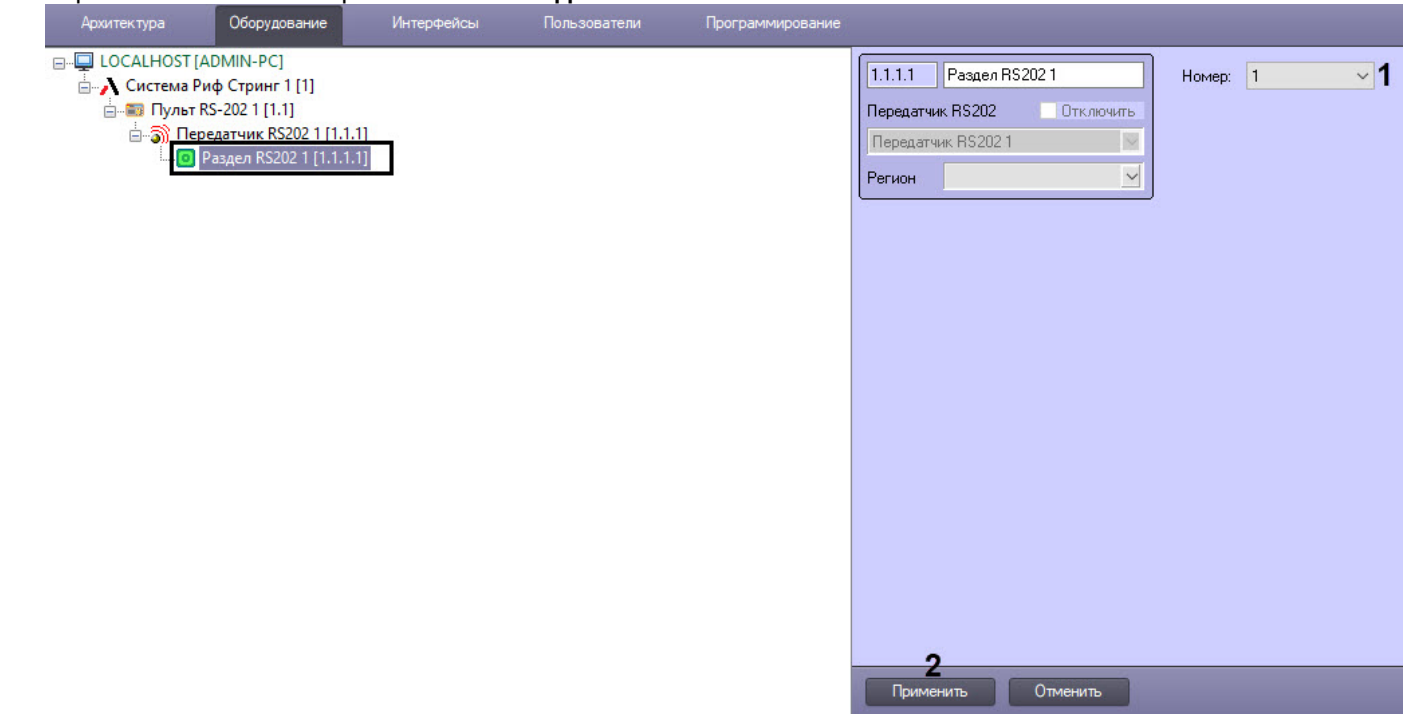

- 2. Из раскрывающегося списка **Порт** (**1**) выбрать номер раздела.
- 3. Нажать на кнопку **Применить** (**2**).

Настройка раздела RS-202 завершена.

#### <span id="page-9-0"></span>4.3.4 Настройка зоны RS-202

Настройка зоны RS-202 осуществляется на панели настройки объекта **Зона RS202**. Данный объект создается на базе объекта **Передатчик RS202** на вкладке **Оборудование** диалогового окна **Настройка системы**.

Для настройки зоны RS-202 необходимо выполнить следующие действия:

1. Перейти на панель настроек объекта **Зона RS202**.

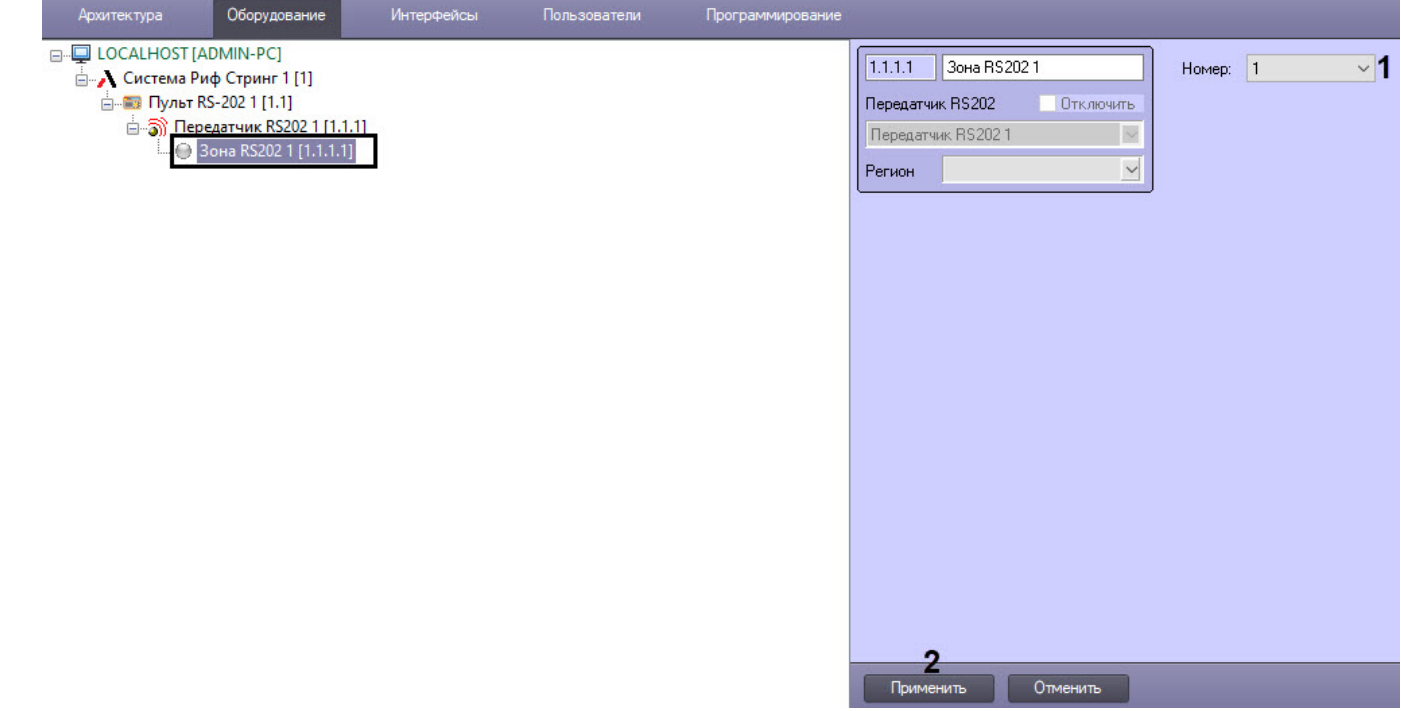

- 2. Из раскрывающегося списка **Порт** (**1**) выбрать номер зоны.
- 3. Нажать на кнопку **Применить** (**2**).

Настройка зоны RS-202 завершена.

# <span id="page-10-0"></span>5 Работа с модулем интеграции ОПС Риф Стринг

### <span id="page-10-1"></span>5.1 Общая информация о работе с модулем интеграции ОПС Риф Стринг

Для работы с модулем интеграции *ОПС Риф Стринг* используются следующие интерфейсные объекты:

- 1. **Карта**;
- 2. **Протокол событий.**

Сведения по настройке данных интерфейсных объектов приведены в документе [Программный комплекс](https://doc.axxonsoft.com/confluence/pages/viewpage.action?pageId=136938089) [Интеллект](https://doc.axxonsoft.com/confluence/pages/viewpage.action?pageId=136938089)[:](https://doc.axxonsoft.com/confluence/pages/viewpage.action?pageId=136938089) [Руководство Администратора](https://doc.axxonsoft.com/confluence/pages/viewpage.action?pageId=136938089).

Работа с данными интерфейсными объектами подробно описана в документе [Программный комплекс Интеллект](https://doc.axxonsoft.com/confluence/pages/viewpage.action?pageId=136937896)[:](https://doc.axxonsoft.com/confluence/pages/viewpage.action?pageId=136937896) [Руководство Оператора](https://doc.axxonsoft.com/confluence/pages/viewpage.action?pageId=136937896).

## <span id="page-10-2"></span>5.2 Управление пультом RS-200

Управление пультом RS-200 осуществляется в интерактивном окне **Карта** с использованием функционального меню объекта **Пульт RS-200**.

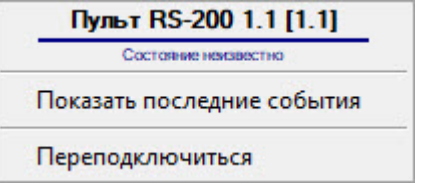

#### **Примечание.**

Для вызова функционального меню объекта необходимо щелкнуть по значку объекта правой кнопкой мыши.

Описание команд функционального меню объекта **Пульт RS-200** представлено в таблице.

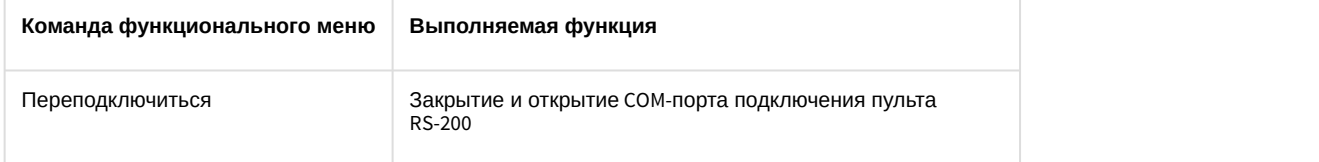

## <span id="page-10-3"></span>5.3 Управление пультом RS-202

Управление пультом RS-202 осуществляется в интерактивном окне **Карта** с использованием функционального меню объекта **Пульт RS-202**.

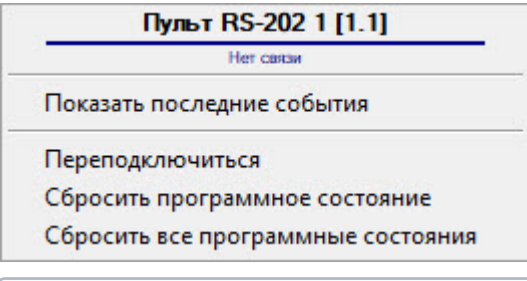

#### **Примечание.**

Для вызова функционального меню объекта необходимо щелкнуть по значку объекта правой кнопкой мыши.

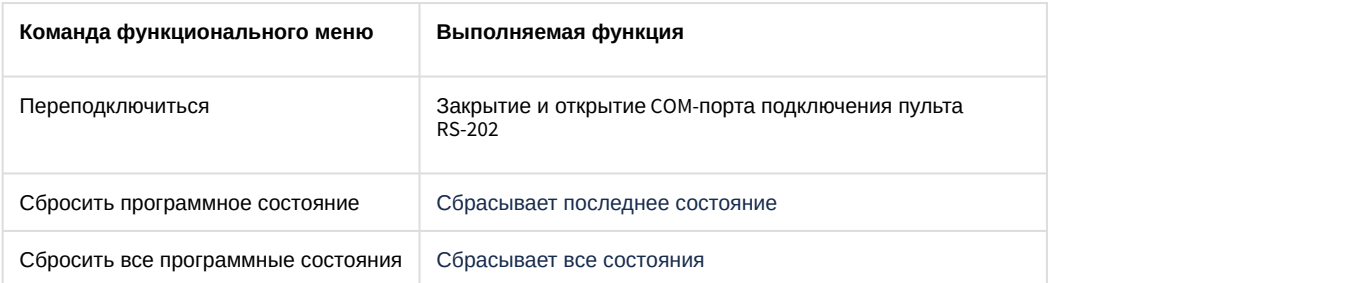

Описание команд функционального меню объекта **Пульт RS-202** представлено в таблице.

## <span id="page-11-0"></span>5.4 Управление передатчиком, разделом и зоной RS-202

Управление передатчиком, разделом и зоной RS-202 осуществляется в интерактивном окне **Карта** с использованием функционального меню объекта **Передатчик RS202**, **Раздел RS202**, **Зона RS202**.

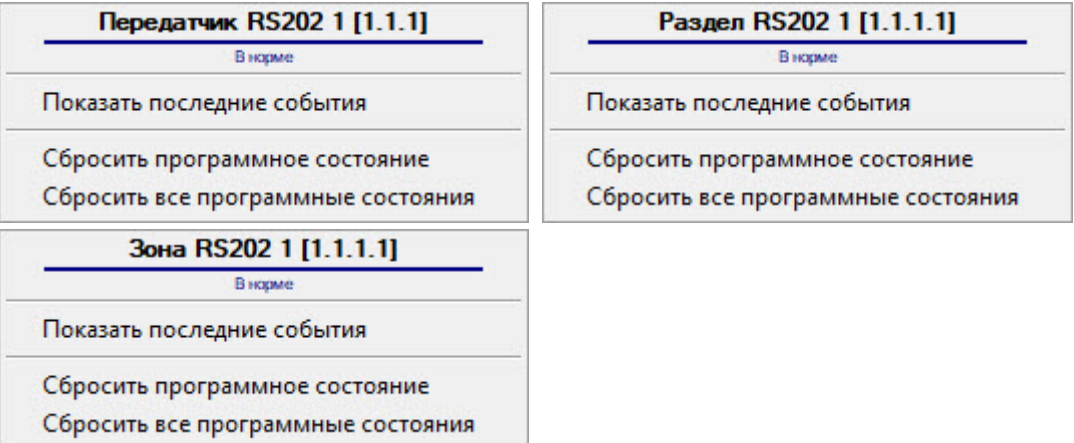

#### **Примечание.**

Для вызова функционального меню объекта необходимо щелкнуть по значку объекта правой кнопкой мыши.

Описание команд функционального меню всех объектов представлено в таблице.

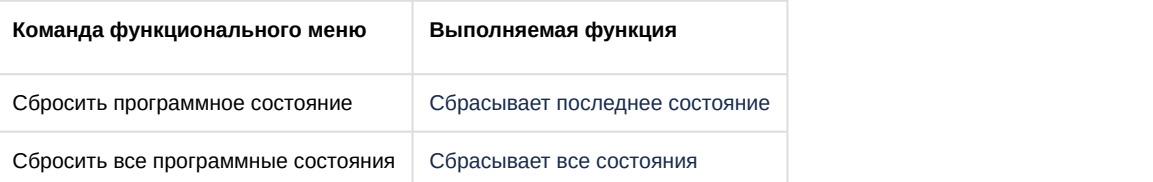